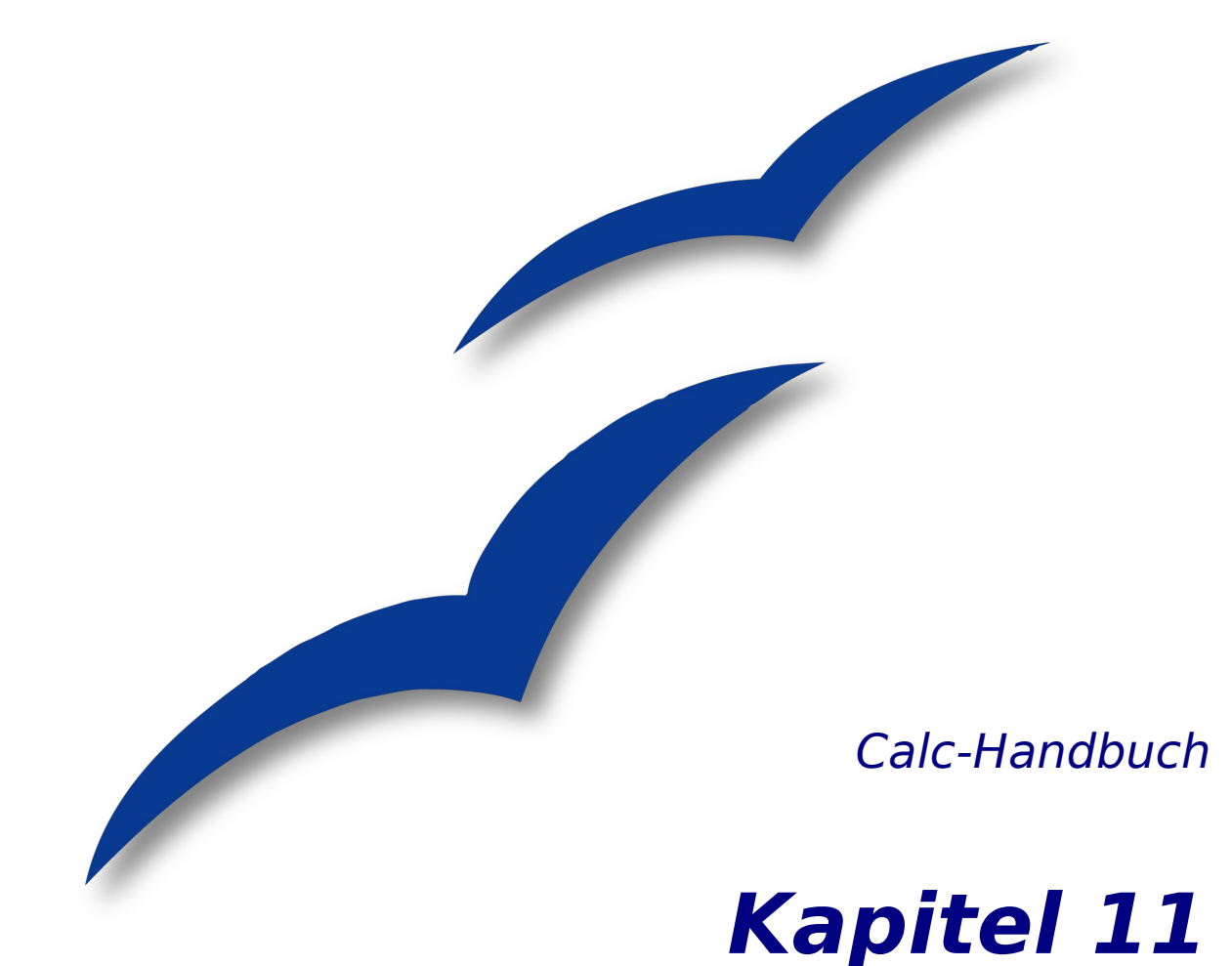

# **Bearbeiten, ändern und überarbeiten**

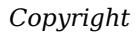

# **OpenOffice.org**

# <span id="page-1-4"></span>**Copyright**

#### <span id="page-1-3"></span>**Copyright und Lizenzen**

Dieses Dokument unterliegt dem Copyright ©2006 seiner Autoren und Beitragenden, wie sie im entsprechenden Abschnitt aufgelistet sind. Alle Markennamen innerhalb dieses Dokuments gehören ihren legitimen Besitzern.

Sie können es unter der Voraussetzung verbreiten und/oder modifizieren, dass Sie sich mit den Bedingungen einer der (oder aller) folgenden Lizenzen einverstanden erklären:

- GNU General Public License (GPL), Version 2 oder später (<http://www.gnu.org/licenses/gpl.html>).
- Creative Commons Attribution License (CCAL), Version 2.0 oder später (<http://creativecommons.org/licenses/by/2.0/>).
- Public Documentation License (PDL), Version 1 oder später: *Public Documentation License Notice* The contents of this Documentation are subject to the Public Documentation License Version 1.0 (the "License"); you may only use this Documentation if you comply with the terms of this License. A copy of the License is available at <http://www.openoffice.org/licenses/PDL.html>.

Der Titel der Originaldokumentation ist "Calc-Handbuch, Kapitel 11, Bearbeiten, ändern und überarbeiten".

Der/die ursprünglichen Autoren der Originaldokumentation sind im Abschnitt "Autoren" aufgeführt und können entweder unter [authors@user-faq.openoffice.org](mailto:authors@user-faq.openoffice.org) oder bei Fragen/Anmerkungen zur Übersetzung unter [franzjakob@openoffice.org](mailto:franzjakob@openoffice.org) kontaktiert werden.

Personen, die das Dokument in irgendeiner Weise nach dem unten angegebenen Veröffentlichungsdatum verändern, werden im Abschnitt "Beitragende" mitsamt Datum der Veränderung aufgeführt.

<span id="page-1-2"></span><span id="page-1-1"></span>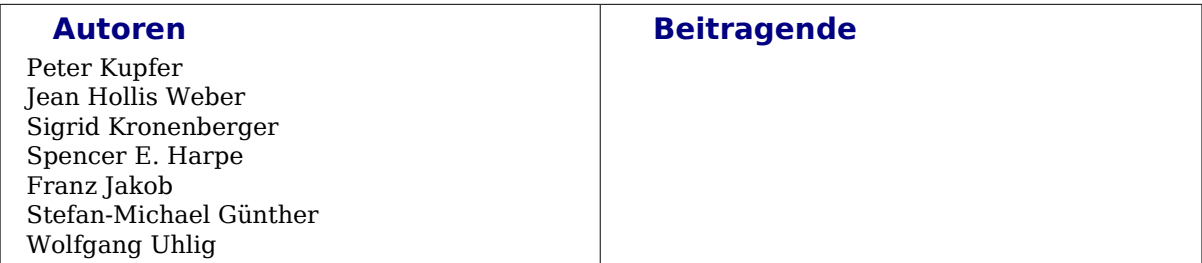

#### <span id="page-1-0"></span>**Veröffentlichung und Softwareversion**

Die englische Version wurde am 26. Juli 2006 veröffentlicht, die deutsche am 28. 4. 2009. Das Dokument basiert auf der Version 3.1 von OpenOffice.org.

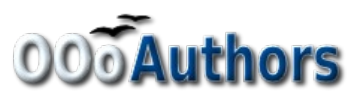

Sie können editierbare Versionen der einzelnen Kapitel dieses Dokuments von folgender Seite herunterladen: OOO Authors Dokuments von roigender Seite Hertund.

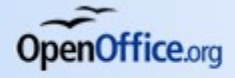

# <span id="page-2-0"></span>**Inhaltsverzeichnis**

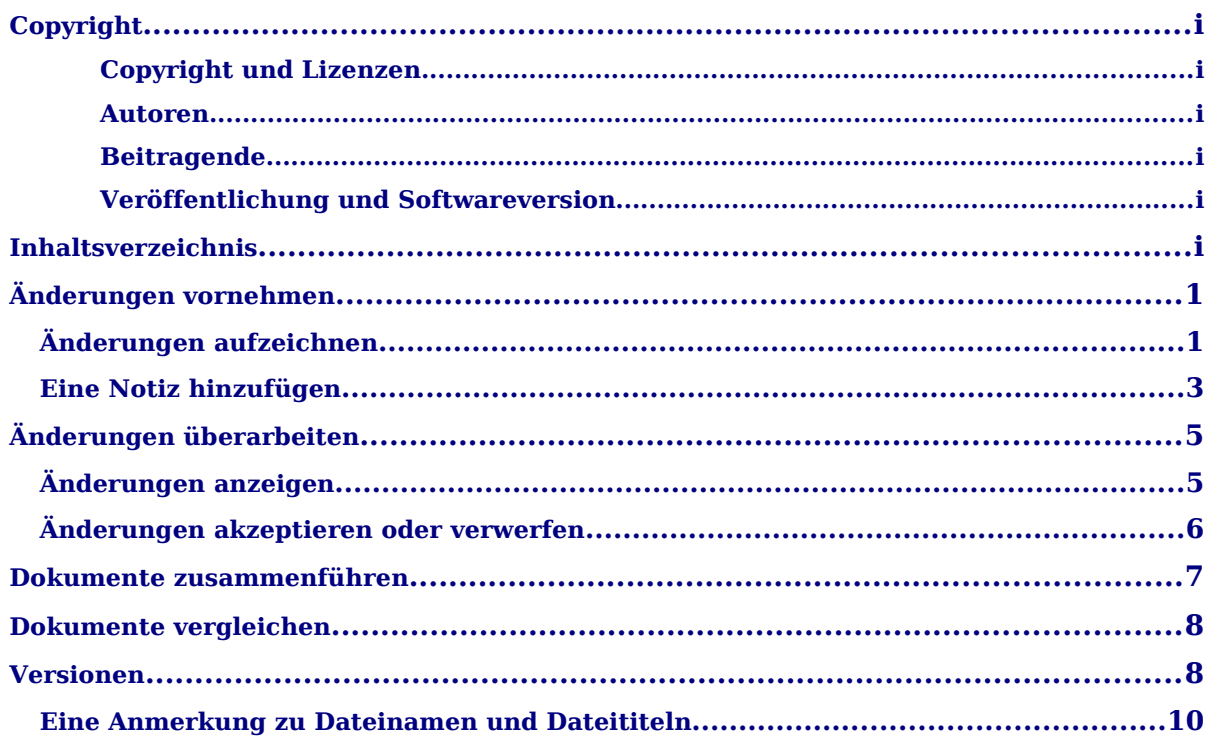

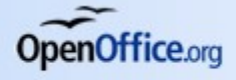

# <span id="page-3-1"></span>**Änderungen vornehmen**

Der effizienteste Weg, ein Dokument mit mehreren Bearbeitern zu teilen, ist, die Änderungen aller Bearbeiter aufzuzeichnen. Wenn die Bearbeiter die Änderungen aufzeichnen, kann der Autor die gemachten Änderungen Schritt für Schritt durchgehen und sie akzeptieren oder ablehnen. Während dieses Vorgangs können die Bearbeiter Notizen im Dokument oder als Anhang zu einer speziellen Änderung hinterlassen.

### <span id="page-3-0"></span>**Änderungen aufzeichnen**

In diesem Kapitel arbeiten wir mit einer Budget-Hochrechnung für ein Baseballteam.

Sie sind Sponsor eines Junior-Baseball-Teams. Der Trainer hat Ihnen einen Budgetplan für diese Saison vorgelegt und Sie sollen die Kosten überarbeiten und dann den Plan an das Team zurückgeben.

Sie sind sich nicht sicher, ob der Trainer die von Ihnen gemachten Änderungen bemerkt. Deshalb beschließen Sie, Calc mit seinen Änderungsaufzeichnungsfunktionen zu verwenden, damit der Trainer die gemachten Änderungen leicht erkennen kann.

|                | $\overline{A}$                    | B            |               | D              | E                                       |  |  |  |  |
|----------------|-----------------------------------|--------------|---------------|----------------|-----------------------------------------|--|--|--|--|
|                | 2009 Baseball Budget Hochrechnung |              |               |                |                                         |  |  |  |  |
| $\overline{2}$ |                                   |              |               |                |                                         |  |  |  |  |
| $\overline{3}$ | <b>Beschreibung</b>               | <b>Menge</b> | <b>Kosten</b> | <b>Gesamt</b>  | Kommentar                               |  |  |  |  |
|                | Spielkleidung                     | 25           | 50,00 €       | 1.250.00 €     | Erforderlich für den Teamlook           |  |  |  |  |
| 5              | Baseballs                         | 250          | 4.00 €        | $1.000.00 \in$ | Es werden 10 pro Spiel benötigt         |  |  |  |  |
|                | Schiedsrichtergebühren            | 25           | 50,00 €       | 1.250,00 €     | 1 Schiedsrichter pro Spiel              |  |  |  |  |
|                | <b>Bats</b>                       | 5            | 35,00 €       | 175,00 €       |                                         |  |  |  |  |
| 8              | <b>Snacks</b>                     | 25           | 15.00 €       | 375.00 €       | Das sind die maximalen Kosten pro Spiel |  |  |  |  |
| 9              | <b>Helme</b>                      | 5            | 40.00 €       | 200.00 €       | Es werden minimal 5 benötigt            |  |  |  |  |
| 10             | Fangschutz                        |              | 300,00 €      | 300,00 €       | Der alte ist kaputt                     |  |  |  |  |
| 11             | Handschuhe                        | 4            | 45.00 €       | 180.00 €       | Falls einer diese vergisst              |  |  |  |  |
| 12             |                                   |              |               | 4.730,00 €     | <b>Gesamt</b>                           |  |  |  |  |
| 13             |                                   |              |               |                |                                         |  |  |  |  |

<span id="page-3-2"></span>*Abbildung 1: Die Beispiel-Tabelle*

[Abbildung 1](#page-3-2) zeigt das Budget-Tabellenblatt.

Bei einem Blick auf die einzelnen Positionen erkennen Sie einige Punkte, an denen Geld eingespart werden kann:

- Die Snacks nach dem Spiel können von den Eltern gekauft werden.
- Die neue Spielkleidung kann warten; es werden nur 10 angeschafft, um die kaputten alten Exemplare zu ersetzen.
- Es sollen billigere Baseballs gekauft werden.
- Es werden nur 2 Paar Handschuhe gekauft.

Um diese Änderungen durchzuführen, verwenden Sie die Änderungsaufzeichnungsfunktionen in Calc.

Um die Änderungsaufzeichnung zu starten:

- 1. Öffnen Sie das Budget-Tabellenblatt.
- 2. Wählen Sie *Bearbeiten > Änderungen > Aufzeichnen.*
- 3. Beginnen Sie mit der Bearbeitung des Dokuments.

Um die geänderten Zellen werden rote Linien angezeigt [\(Abbildung 2\)](#page-4-0). Andere Mitbearbeiter können dadurch sehr schnell erkennen, welche Zellen geändert worden sind.

Um die Farbe der Änderungsanzeige zu ändern, wählen Sie *Extras > Optionen > OpenOffice.org Calc > Änderungen.* 

|                | A                      | B             |               |              | E                                       |  |
|----------------|------------------------|---------------|---------------|--------------|-----------------------------------------|--|
|                |                        |               |               |              | 2009 Baseball Budget Hochrechnung       |  |
| $\overline{2}$ |                        |               |               |              |                                         |  |
| $\overline{3}$ | <b>Beschreibung</b>    | <b>Menge</b>  | <b>Kosten</b> | Gesamt       | Kommentar                               |  |
|                | Spielkleidung          | 10            | 50,00 €       | 500,00 €     | Erforderlich für den Teamlook           |  |
| 5              | Baseballs              | 250           | 2,00€         | 500,00 €     | Es werden 10 pro Spiel benötigt         |  |
| 6              | Schiedsrichtergebühren | 25            | 50,00 €       | 1.250.00 €   | 1 Schiedsrichter pro Spiel              |  |
|                | Bats                   | 5             | 35,00 €       | 175.00 €     |                                         |  |
| 8              | <b>Snacks</b>          | $\Omega$      | 15,00 €       | $0.00 \in$   | Das sind die maximalen Kosten pro Spiel |  |
| $\overline{9}$ | Helme                  | 5             | 40.00 €       | 200.00 €     | Es werden minimal 5 benötigt            |  |
| 10             | Fangschutz             |               | 300,00 €      | $300,00 \in$ | Der alte ist kaputt                     |  |
| 11             | <b>Handschuhe</b>      | $\mathcal{P}$ | 45.00 €       | 90.00 $\in$  | Falls einer diese vergisst              |  |
| 12             |                        |               |               | 3.015,00 €   | <b>Gesamt</b>                           |  |
| 13             |                        |               |               |              |                                         |  |

*Abbildung 2: Das bearbeitete Tabellenblatt mit den rot umrandeten Änderungen*

<span id="page-4-0"></span>Wenn Sie mit den Änderungen fertig sind, können Sie das Dokument Ihrem Trainer senden. Um Ihre Änderungen zu begründen oder zu erläutern, können Sie dem Dokument Notizen und Beschreibungen hinzufügen.

## **Beschreibungen und Notizen hinzufügen**

Sie können Ihre Ansichten auf zwei verschiedene Arten mitteilen: Durch Hinzufügen von Beschreibungen zu den vorgenommenen Änderungen oder durch Hinzufügen allgemeiner Notizen zu Ihrem Tabellenblatt. Funktionsmäßig erfüllen diese beiden Methoden denselben Zweck in Calc (ein größerer Unterschied zwischen den beiden besteht in Writer), aber sie werden verschieden verwendet.

Beschreibungen sind immer mit der Änderung verbunden, die Sie vorgenommen haben. Notizen hingegen können zu jeder Zeit hinzugefügt werden, mit oder ohne zugehörige Änderung.

### **Beschreibungen hinzufügen**

Bearbeiter und Autoren verwenden Beschreibungen, um einander mitzuteilen, warum Sie die Änderungen vorgenommen haben. Das ist dann sehr hilfreich, wenn sich Autor und Bearbeiter nicht immer am selben Ort befinden oder andere Kommunikationsarten nicht so komfortabel sind. Um einer Änderung eine Beschreibung hinzuzufügen:

- 1. Nehmen Sie die Änderung im Tabellenblatt vor.
- 2. Markieren Sie die Zelle mit der Änderung.
- 3. Wählen Sie *Bearbeiten > Änderungen > Kommentar***.** Der Dialog in [Abbildung 3](#page-5-1) wird angezeigt.
- 4. Geben Sie Ihren Kommentar ein und klicken Sie auf OK**.**

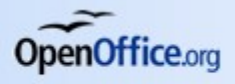

#### *Änderungen vornehmen*

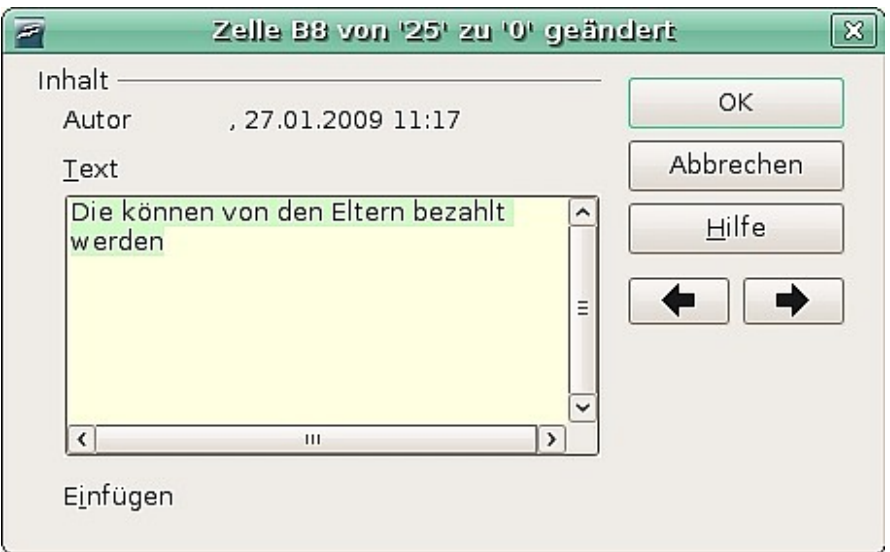

*Abbildung 3: Die Kommentar-Dialogbox*

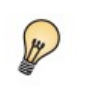

<span id="page-5-1"></span>Sie können sich Schritt für Schritt durch die Änderungen bewegen, indem Sie die beiden Pfeilschaltflächen in der Kommentar-Dialogbox verwenden. Die Menüzeile der Kommentar-Dialogbox zeigt Ihnen die Zelle und die Änderung, die Sie kommentieren.

Wenn Sie einer geänderten Zelle eine Beschreibung hinzugefügt haben, können Sie diese sehen, wenn Sie die Maus über die Zelle bewegen (siehe [Abbildung 4\)](#page-5-2).

|                                                                                                    | A                      | B        |          | D                                   |                     |                                   |  |
|----------------------------------------------------------------------------------------------------|------------------------|----------|----------|-------------------------------------|---------------------|-----------------------------------|--|
| 2009 Baseball Budget Hochrechnung<br>$\overline{2}$<br><b>Beschreibung</b><br>Kommentar<br><b>Menge</b><br>Kosten<br>Gesamt<br>500.00 $\epsilon$<br>$50.00 \in$<br><b>Erforderlich für den Teamlook</b><br>Spielkleidung<br>10<br>27.01.2009 11:17:48.<br>10 pro Spiel benötigt<br>250<br><b>Baseballs</b><br>$\overline{5}$<br>Die können von den Eltern bezahlt |                        |          |          |                                     |                     |                                   |  |
|                                                                                                    |                        |          |          |                                     |                     |                                   |  |
|                                                                                                    |                        |          |          |                                     |                     |                                   |  |
|                                                                                                    |                        |          |          |                                     |                     |                                   |  |
|                                                                                                    |                        |          |          |                                     |                     |                                   |  |
| 6                                                                                                    | Schiedsrichtergebühren | 25       |          |                                     |                     | <b>hter pro Spiel</b>             |  |
|                                                                                                    | <b>Bats</b>            | 5        | werden   |                                     |                     |                                   |  |
| 8                                                                                                    | <b>Snacks</b>          | $\Omega$ |          | (Zelle B8 von '25' zu '0' geändert) |                     | maximalen Kosten pro Spiel        |  |
| $\overline{9}$                                                                                                    | <b>Helme</b>           | 5        | 40.00 €  | 200.00 €                            |                     | Es werden minimal 5 benötigt      |  |
| 10                                                                                                    | Fangschutz             |          | 300,00 € | $300.00 \in$                        | Der alte ist kaputt |                                   |  |
|                                                                                                    | 11 Handschuhe          |          | 45.00 €  | 90,00 $\epsilon$                    |                     | <b>Falls einer diese vergisst</b> |  |
| 12                                                                                                    |                        |          |          | $3.015.00 \in$                      | <b>Gesamt</b>       |                                   |  |
| 13                                                                                                    |                        |          |          |                                     |                     |                                   |  |
|                                                                                                    |                        |          |          |                                     |                     |                                   |  |

*Abbildung 4: Die der Zelle B8 zugeordnete Notiz*

<span id="page-5-2"></span>Ihr eingegebener Kommentar wird ebenfalls in der Dialogbox angezeigt, in der Sie die Änderungen annehmen oder ablehnen können (siehe [Abbildung 9\)](#page-9-1).

### <span id="page-5-0"></span>**Eine Notiz hinzufügen**

Notizen ähneln Kommentaren, nur brauchen sie nicht notwendigerweise mit einer Änderung verknüpft sein.

Autoren und Redakteure verwenden Notizen oft, um Ideen auszutauschen, nach Vorschlägen zu fragen oder "Brainstorming" im Dokument zu betreiben. Um eine Notiz hinzuzufügen:

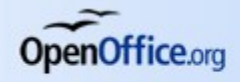

- 1. Markieren Sie die Zelle, die die Notiz erhalten soll.
- 2. Wählen Sie *Einfügen>Notiz***.** Die Eingabebox (wie in [Abbildung 5\)](#page-6-0) erscheint.

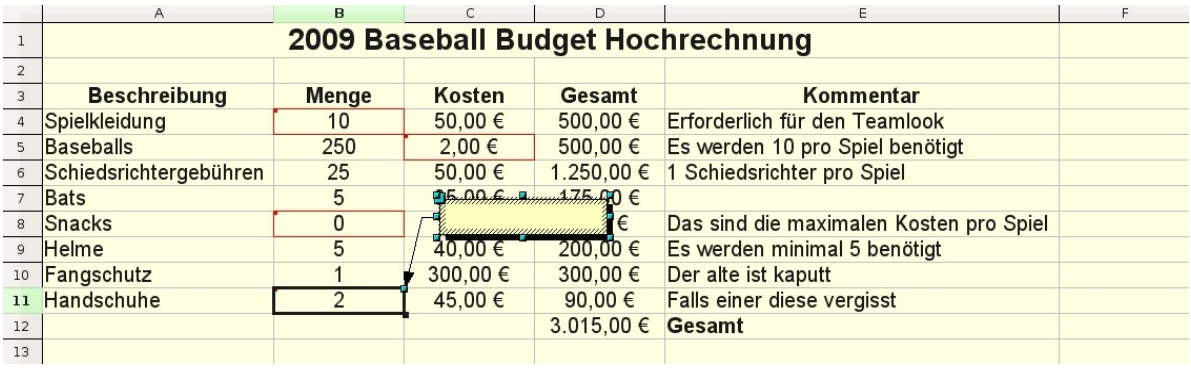

*Abbildung 5: Einfügebox für Notizen*

- <span id="page-6-0"></span>3. Geben Sie den Text der Notiz in die Box ein.
- 4. Klicken Sie außerhalb der Box, um sie zu schließen.

Die Zelle, die die Notiz erhalten hat, bekommt nun einen farbigen Punkt in der Ecke.

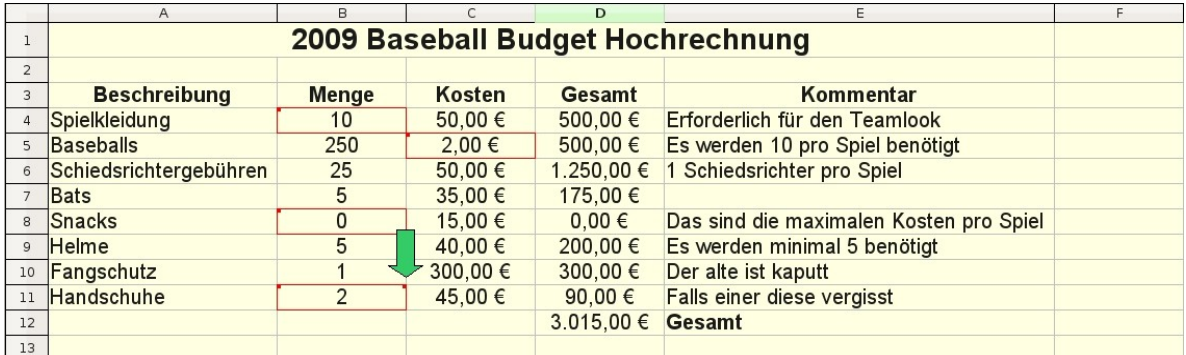

*Abbildung 6: Farbiger Punkt in einer mit einer Notiz versehenen Zelle*

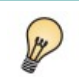

Die Farben, die Calc für Notizen verwendet, können Sie über *Extras > Optionen > OpenOffice.org > Darstellung* ändern.

Um die Notiz lesen zu können, gehen Sie genauso vor wie bei der Erstellung einer Beschreibung. Bewegen Sie den Mauszeiger über eine Zelle, die eine Notiz besitzt.

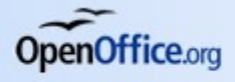

# <span id="page-7-1"></span>**Änderungen überarbeiten**

An dieser Stelle wollen wir unsere Perspektive ändern und vom Team-Sponsor zum Trainerposten wechseln, um die Änderungen im Dokument, die der Trainer ursprünglich vorgenommen hat, annehmen oder ablehnen zu können.

Sie sind Trainer eines Junior-Baseball-Teams und Sie haben eine Budget-Hochrechnung in Calc erstellt und Ihrem Sponsor zugeleitet.

Ihr Sponsor hat das Dokument mit den Änderungsaufzeichnungsfunktionen in Calc überarbeitet. Sie wollen nun diese Änderungen kontrollieren und diese entweder annehmen oder ablehnen.

Da Ihr Sponsor die Änderungen in Calc aufgezeichnet hat, können Sie leicht feststellen, welche Änderungen vorgenommen worden sind.

### <span id="page-7-0"></span>**Änderungen anzeigen**

Calc bietet Ihnen eine hervorragende Kontrolle, welche Änderungen angezeigt werden, wenn Sie ein Dokument überarbeiten. Um die verfügbaren Filter zu ändern, wählen Sie *Bearbeiten > Änderungen > Anzeigen*. Es erscheint der Dialog wie er in [Abbildung 7](#page-7-2) zu sehen ist.

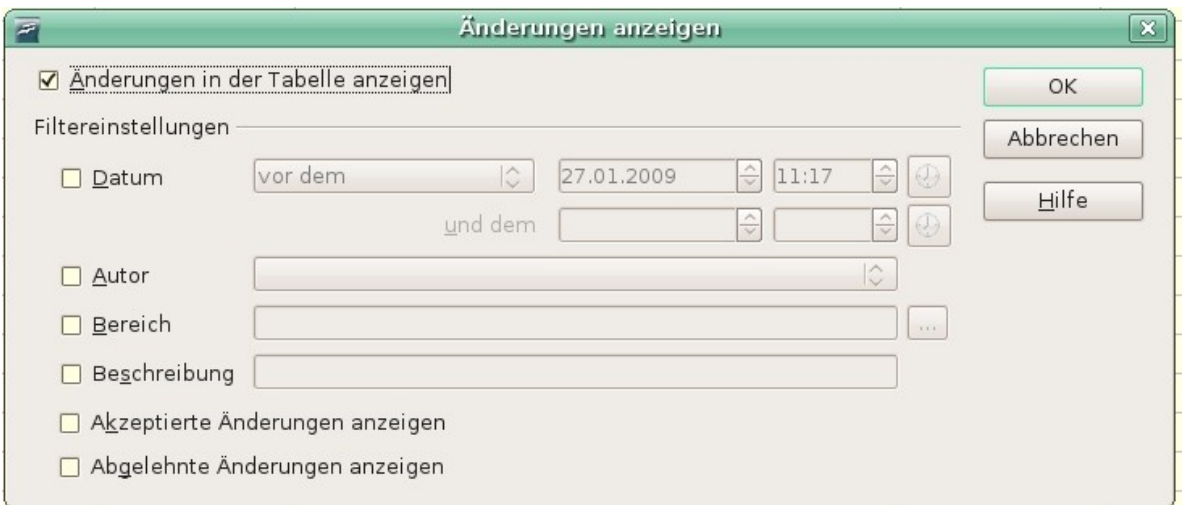

<span id="page-7-2"></span>*Abbildung 7: Der Dialog "Änderungen anzeigen"*

Wenn Sie die verschiedenen Einstellmöglichkeiten nutzen, können Sie festlegen, welche Änderungen auf dem Bildschirm angezeigt werden. Sie können filtern nach:

- Datum Nur Änderungen in einem bestimmten Zeitraum werden angezeigt.
- Autor Nur Änderungen eines bestimmten Autors werden angezeigt.
- Bereich Nur Änderungen in einem bestimmten Zellbereich werden angezeigt. Dies ist sehr nützlich, wenn Sie eine große Tabelle haben und nur einen Teil überarbeiten wollen.
- Beschreibung Durchsucht den Inhalt von Beschreibungen und zeigt nur die Änderungen an, die Beschreibungen besitzen und die den Suchkriterien entsprechen.

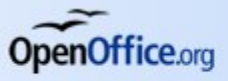

- Akzeptierte Änderungen anzeigen Nur akzeptierte Änderungen werden angezeigt.
- Abgelehnte Änderungen anzeigen Nur verworfene Änderungen werden angezeigt.

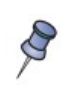

Sie haben auch über die Dialogbox **Änderungen akzeptieren oder verwerfen** [\(Abbildung 8\)](#page-8-1) Zugriff auf den Filter. Klicken Sie auf die Registerkarte FILTER, um eine Zusammenstellung von Optionen ähnlich derjenigen in [Abbildung 7](#page-7-2) zu erhalten.

### <span id="page-8-0"></span>**Änderungen akzeptieren oder verwerfen**

Wenn Sie ein Dokument mit Änderungen zurückbekommen, wird der Komfort des Änderungsaufzeichnungssystems sichtbar. Sie können jetzt als Originalautor Schritt für Schritt durch alle Änderungen gehen und entscheiden, wie Sie weiter vorgehen möchten. Um diese Schritte zu beginnen:

- 1. Öffnen Sie das bearbeitete Dokument.
- 2. Wählen Sie *Bearbeiten > Änderungen > Akzeptieren oder Verwerfen*. Sie erhalten die Dialogbox wie sie in [Abbildung 8d](#page-8-1)argestellt ist.

|                                                                          |                                                           |       | Änderungen akzeptieren oder verwerfen | $\mathbb X$                                                                                                    |
|--------------------------------------------------------------------------|-----------------------------------------------------------|-------|---------------------------------------|----------------------------------------------------------------------------------------------------|
| Liste Filter                                                             |                                                           |       |                                       |                                                                                                    |
| Aktion                                                                   | Position                                                  | Autor | Datum                                 | Beschreibung                                                                                                    |
| Inhaltsänderung<br>Inhaltsänderung<br>Inhaltsänderung<br>Inhaltsänderung | Tabelle1.B4<br>Tabelle1.B8<br>Tabelle1.B11<br>Tabelle1.C5 |       | 27.01.2009 11:1                       | (Zelle B4 von '25' zu '10' geändert)<br>27.01.2009 11:1 Die können von den Eltern bezahlt werden (2<br>27.01.2009 11:1 (Zelle B11 von '4' zu '2' geändert)<br>27.01.2009 11:1 (Zelle C5 von '4' zu '2' geändert) |
| $\left\langle \right\rangle$                                             |                                                           | 111   |                                       | $\rightarrow$                                                                                                    |
| Akzeptieren                                                              | Ablehnen                                                  |       | Alle akzeptieren                      | Alle ablehnen                                                                                                    |

*Abbildung 8: Der Dialog "Änderungen akzeptieren oder verwerfen"*

<span id="page-8-1"></span>3. Calc geht Schritt für Schritt durch die Änderungen. Sie können wählen, ob Sie die Änderung jeweils akzeptieren oder verwerfen wollen.

Standardmäßig enthält die Beschreibungsspalte eine Beschreibung darüber, was geändert worden ist. Wenn der Revisor eine Beschreibung zur Änderung hinzugefügt hat, wird diese angezeigt, gefolgt von einer Beschreibung der Änderung, wie in Zeile 3 der [Abbildung 8.](#page-8-1)

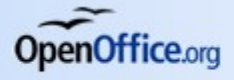

# <span id="page-9-0"></span>**Dokumente zusammenführen**

Sie haben Ihre Budgetplanung nicht nur Ihrem Sponsor geschickt, sondern auch einem Ihrer Assistenz-Trainer. Beide schicken gleichzeitig Ihre korrigierten Budgets zurück.

Sie können nun jedes Dokument einzeln überarbeiten, möchten aber, um Zeit zu sparen, die beiden Änderungen gleichzeitig sehen können. Dies können Sie mit der Funktion "Dokumente zusammenführen" von Calc erledigen.

Die Methoden, die bisher besprochen wurden, funktionieren gut, wenn Sie nur einen Bearbeiter für Ihr Dokument haben.

Manchmal schicken jedoch mehrere Revisoren gleichzeitig Ihre bearbeiteten Dokumente zurück. In einem solchen Fall ist es einfacher, wenn man alle Änderungen auf einen Blick sehen kann. Zu diesem Zweck können Sie die Dokumente in Calc zusammenführen.

Um Dokumente zusammenführen zu können, müssen alle bearbeiteten Dokumente aufgezeichnete Änderungen besitzen.

- 1. Öffnen Sie das Originaldokument.
- 2. Wählen Sie *Bearbeiten > Änderungen > Dokument zusammenführen.*
- 3. Eine Dateiauswahl-Dialogbox öffnet sich. Wählen Sie die Datei, die zusammengeführt werden soll und klicken Sie auf OK.
- 4. Nachdem die Dokumente zusammengeführt worden sind, öffnet sich die Dialogbox **Änderungen akzeptieren oder verwerfen**, wie in [Abbildung 9](#page-9-1) zu sehen, die die Änderungen aller Revisoren anzeigt. Wenn Sie mehrere Dokumente zusammenführen möchten, schließen Sie diesen Dialog und wiederholen die Schritte 2 und 3.

| $=$          |                                                                                                    |          |       |                  | Änderungen akzeptieren oder verwerfen                                                                                                    | $\mathbf{x}$ |
|--------------|----------------------------------------------------------------------------------------------------|----------|-------|------------------|----------------------------------------------------------------------------------------------------|--------------|
| Liste Filter |                                                                                                    |          |       |                  |                                                                                                    |              |
| Aktion       |                                                                                                    | Position | Autor | Datum            | Beschreibung                                                                                                    |              |
| $\Box$       | Akzeptierte<br>Inhaltsänderur Tabelle1.B4<br>Inhaltsänderur Tabelle1.B8<br>Inhaltsänderur Tabelle1.B11<br>Inhaltsänderur Tabelle1.C5<br>Inhaltsänderur Tabelle1.B5<br>Inhaltsänderur Tabelle1.C10 |          |       |                  | 27.01.2009 11:1 (Zelle B4 von '25' zu '10' geändert)<br>27.01.2009 11:1 Die können von den Eltern bezahlt werden (Zelle B8 von '25' zu '0' geändert)<br>27.01.2009 11:1 (Zelle B11 von '4' zu '2' geändert)<br>27.01.2009 11:1 (Zelle C5 von '4' zu '2' geändert)<br>Michaela Wi 27.01.2009 20:0 (Zelle B5 von '250' zu '275' geändert)<br>Michaela Wi 27.01.2009 20:0 (Zelle C10 von '300' zu '175' geändert) |              |
|              | Akzeptieren                                                                                                    | Ablehnen |       | Alle akzeptieren | Alle ablehnen                                                                                                    |              |

*Abbildung 9: Akzeptieren oder verwerfen für zusammengeführte Dokumente*

<span id="page-9-1"></span>Es wurden alle Änderungen in das Dokument übernommen und Sie können die Änderungen akzeptieren oder verwerfen. Änderungen verschiedener Autoren werden im Dokument in verschiedenen Farben angezeigt (siehe [Abbildung 10\)](#page-10-2). In dieser Abbildung wurden die mit blauen bzw. roten Markierungen versehenen Änderungen jeweils von unterschiedlichen Revisoren vorgenommen.

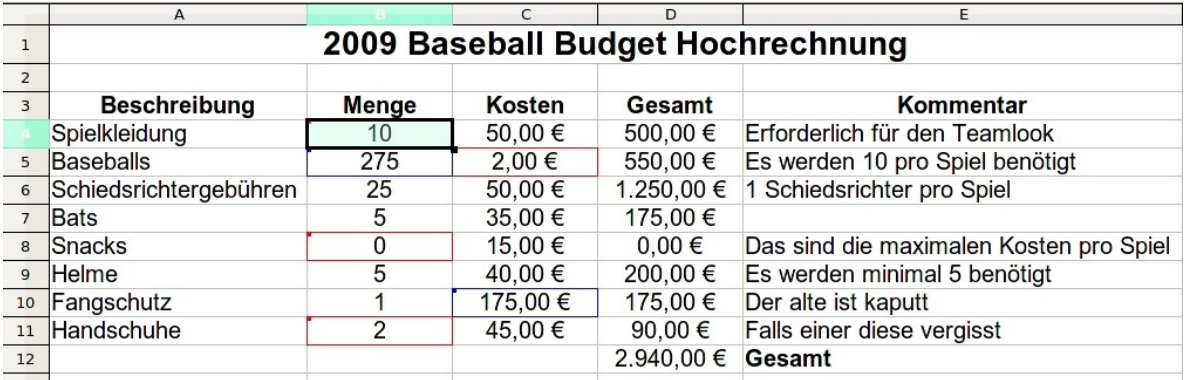

<span id="page-10-2"></span>*Abbildung 10: Beispiel für ein zusammengeführtes Dokument mit verschiedenen Autorenfarben*

# <span id="page-10-1"></span>**Dokumente vergleichen**

Manchmal vergessen Revisoren, ihre Änderungen aufzuzeichnen. Das ist allerdings in Calc kein Problem. Sie können diese Änderungen in Calc trotzdem finden, indem Sie die Dokumente vergleichen.

Um Dokumente vergleichen zu können, müssen Sie das Originaldokument und ein bearbeitetes Exemplar besitzen.

Um die Dokumente zu vergleichen:

- 1. Öffnen Sie das bearbeitete Dokument, das Sie mit dem Originaldokument vergleichen möchten.
- 2. Wählen Sie *Bearbeiten > Dokument vergleichen* .
- 3. Der Dialog **Dokument öffnen** wird aufgerufen. Markieren Sie das Originaldokument und klicken Sie auf *Einfügen*.

Calc sucht und markiert die Änderungen wie folgt:

- Alle Daten, die sich im bearbeiteten Dokument befinden, nicht aber im Originaldokument, werden als "eingefügt" identifiziert.
- Alle Daten, die sich in Ihrem Originaldokument befinden, nicht aber im bearbeiteten Dokument, werden als "gelöscht" identifiziert.
- Alle Daten die geändert worden sind, werden als "geändert" markiert.

An diesem Punkt können Sie wieder ganz normal Schritt für Schritt durch das Dokument gehen und die Änderungen akzeptieren oder verwerfen.

## <span id="page-10-0"></span>**Versionen**

Oft gibt es von Dokumenten mehrere Entwürfe, dann kann es sinnvoll sein, alle Versionen eines Dokuments aufzubewahren.

Das erledigen Sie dadurch, dass Sie nach jeder Überarbeitung eine Kopie des Dokuments speichern oder die Versionen-Funktion von Calc benutzen.

Um die Versionen-Verwaltung in Calc zu verwenden:

- 1. Wählen Sie *Datei > Versionen*. Die Dialogbox **Versionen** wird aufgerufen (siehe [Abbildung 11\)](#page-11-1).
- 2. Klicken Sie auf die Schaltfläche *Neue Version speichern*, um eine neue Version zu speichern.
- 3. Ein Dialog wird angezeigt, in den Sie eine Beschreibung zu dieser Version eingeben können [\(Abbildung 12\)](#page-11-0).
- 4. Nachdem Sie Ihre Beschreibung eingegeben haben, klicken Sie auf OK, die Version wird in die Versionsliste aufgenommen.

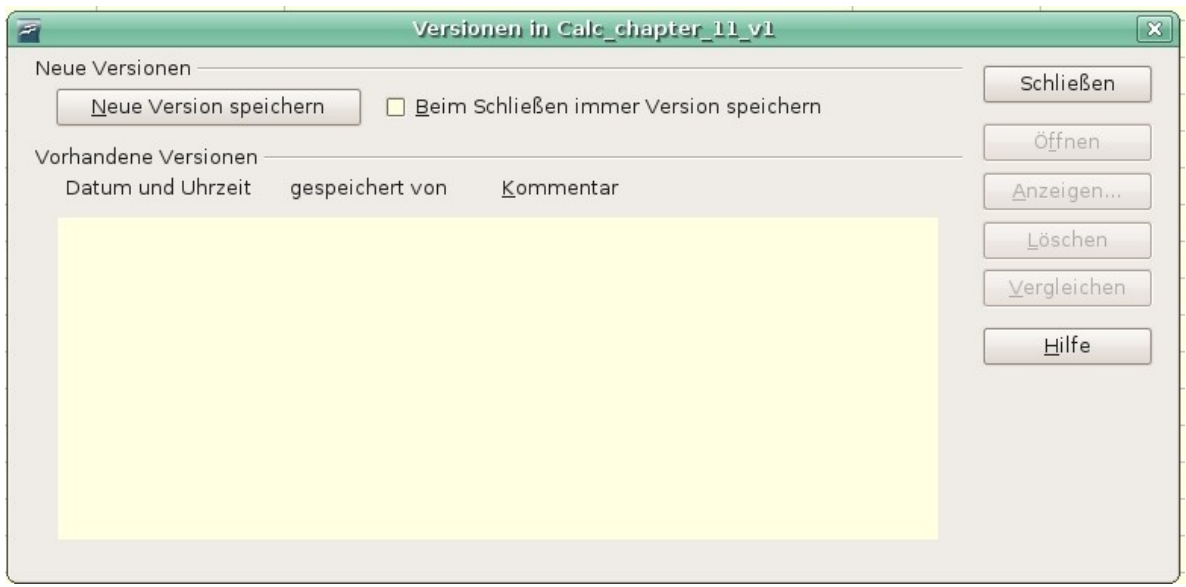

*Abbildung 11: Die Dialogbox "Versionen verwalten"*

<span id="page-11-1"></span>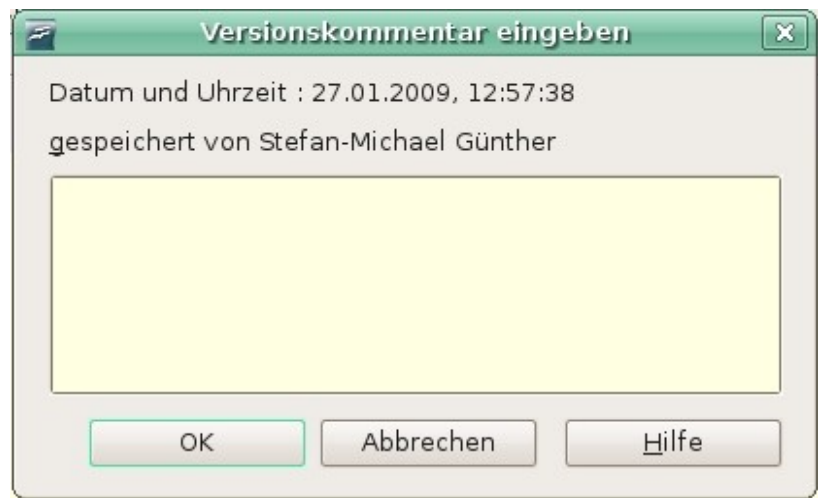

<span id="page-11-0"></span>*Abbildung 12: Versionskommentar-Dialog*

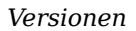

**OpenOffice.org** 

Sie können die Datei nun speichern, beide Versionen befinden sich in derselben Datei.

Dann können Sie:

- Eine alte Version öffnen Markieren Sie die Version und klicken Sie auf die Schaltfläche *Öffnen*. Eine schreibgeschützte Version der früheren Version wird geöffnet.
- Alle Versionen vergleichen Klicken Sie auf die Schaltfläche *Vergleichen*, um eine Aktion ähnlich dem Zusammenführen von Dokumenten zu starten. Ein Dialog **Änderungen akzeptieren oder verwerfen** wird angezeigt, der alle Änderungen in den verschiedenen Versionen anzeigt.
- Die Beschreibung überarbeiten Markieren Sie eine Version und klicken Sie auf die Schaltfläche *Anzeigen*, um Ihre oder die Beschreibung der anderen Revisoren sehen zu können.

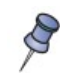

Die neue Datei besitzt einen größeren Dateiumfang, als wenn zwei Tabellen zusammen gespeichert werden.

Wenn Sie das Kommando *Speichern unter* bei einem Dokument mit verschiedenen Versionen durchführen, werden die alten Versionen nicht in der neuen Datei gespeichert.

### <span id="page-12-0"></span>**Eine Anmerkung zu Dateinamen und Dateititeln**

Wenn Sie viele Dokumente zu redigieren haben, ist es wichtig, den Überblick über die verschiedenen Kopien eines Dokuments zu behalten.

Dies können Sie über den Dateinamen oder den Dateititel bewerkstelligen. In Calc wird der Dateiname der Tabelle in der Titelzeile angezeigt. Sie können den Titel der Tabelle im Eigenschaften-Dialog festlegen. Um den Titel festzulegen, wählen Sie *Datei > Eigenschaften > Beschreibung.*